# **Conteúdo**

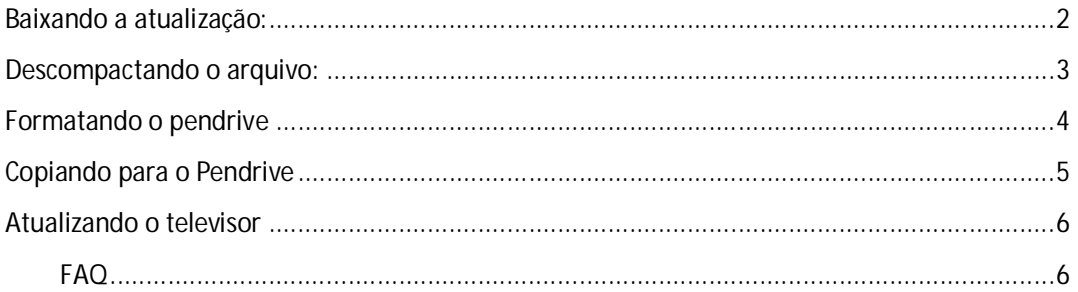

# Philco

# **Baixando a atualização:**

*Tempo estimado:*

*- Download: 5~10 min (dependendo do link disponibilizado para download)*

Acesse o site www.philco.com.br e clique no campo **Drives**:

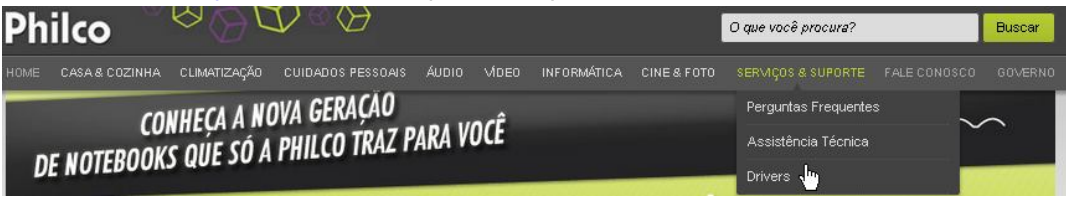

Visualizando número de série em seu produto.

- 1. Número de série encontra-se na parte traseira da sua TV.
- 2. Composto por 15 dígitos, deste será usado os 5 últimos conforme ilustração.

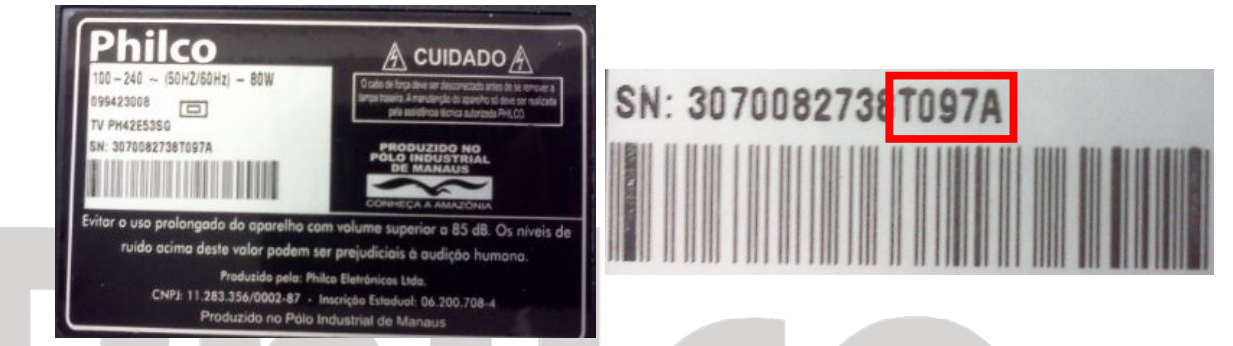

Insira no campo ilustrado abaixo a seqüência alfanumérica dos 5 últimos destacada acima em vermelho.

# **Drivers / Softwares**

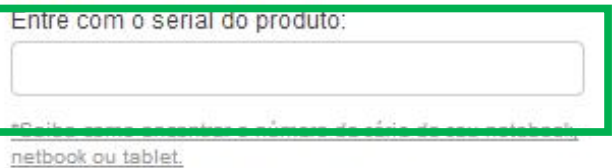

\*Caso não encontre o número de série, por favor entre em contato com nosso SAC.

### OU

1 - Selecione a linha do seu equipamento:

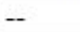

2 - Selecione a família do seu equipamento:

 $\vert$ 

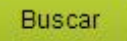

Localizado o modelo do seu televisor, clique em **Visualizar:**

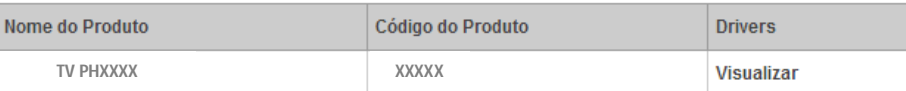

Clique em "**Drives/Software**":

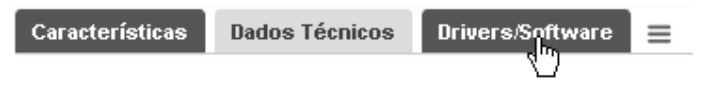

Depois em "**Download**":

**DRIVER/SOFTWARE: Firmware - XXXXX** DOWNLOAD: Clique Aqui

Aguarde até que o download termine por completo:

# **Descompactando o arquivo:**

*Tempo estimado: - Descompactando: 1 min (dependendo do computador disponibilizado)*

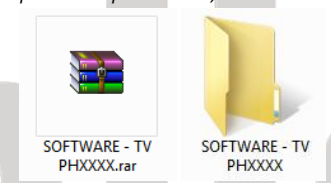

Descompactar o arquivo **"SOFTWARE – TV PHXXXX.rar"**, clicar com botão direito do mouse e escolher a opção **"Extrair aqui"**:

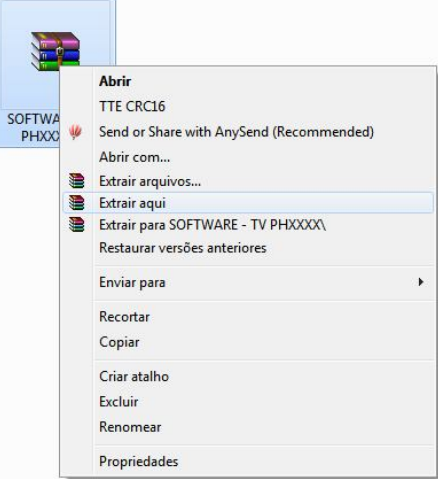

Descompactado o arquivo, localize o arquivo **"MERGE.bin"**:

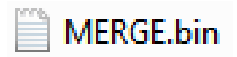

Após descompactar e localizar o arquivo, o próximo passo é formatar o Pendrive.

# **Formatando o pendrive**

*Tempo estimado:*

*- Formatando: 1 min (dependendo do computador e tamanho do \*pendrive disponibilizado) \*Recomendado tamanho entre 2GB a 4GB de capacidade.*

Insira o Pendrive em seu computador, salve todos os arquivos antes da formatação, **caso contrario eles não poderão ser recuperados.**

Após inserir e salvar, acesse **"Meu computador"** e clique com o botão direito do mouse no ícone que representa seu pendrive, e depois em "formatar":

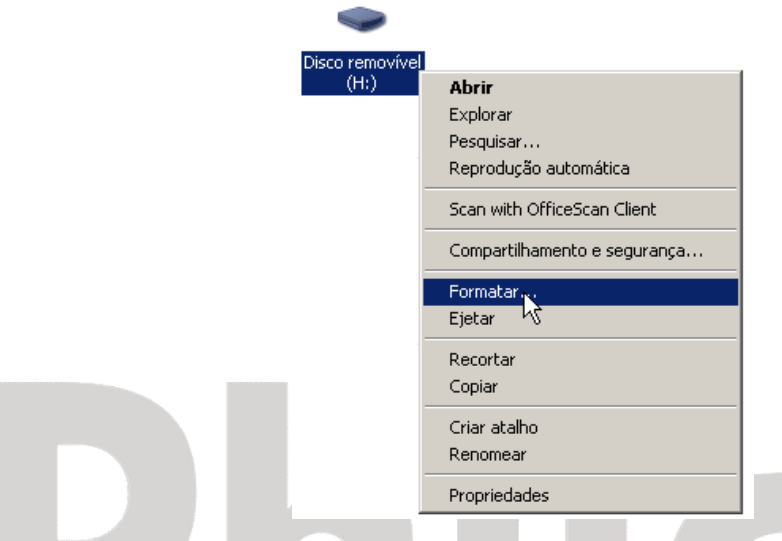

Após isso, na nova janela selecione "**FAT32**", "**formatação rápida**" e clique em **iniciar**.

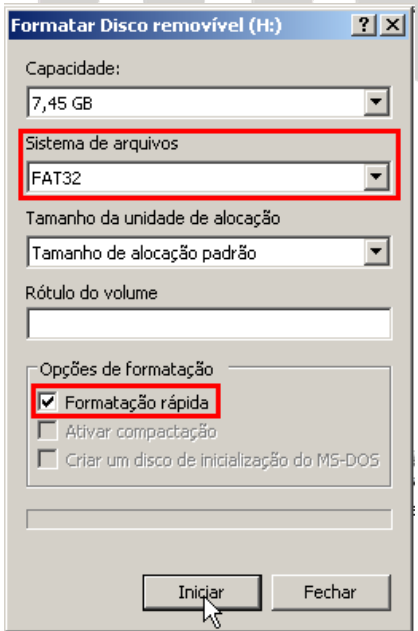

O pendrive será formatado. Localize o arquivo **"MERGE.bin"** já descompactado e salve-o dentro do pendrive.

# **Copiando para o Pendrive**

*Tempo estimado:*

*- Copiando: 1 min (dependendo do computador disponibilizado)*

Localize o arquivo **"MERGE.bin"**, clique com o botão direito do mouse no arquivo e selecione **"Copiar"**:

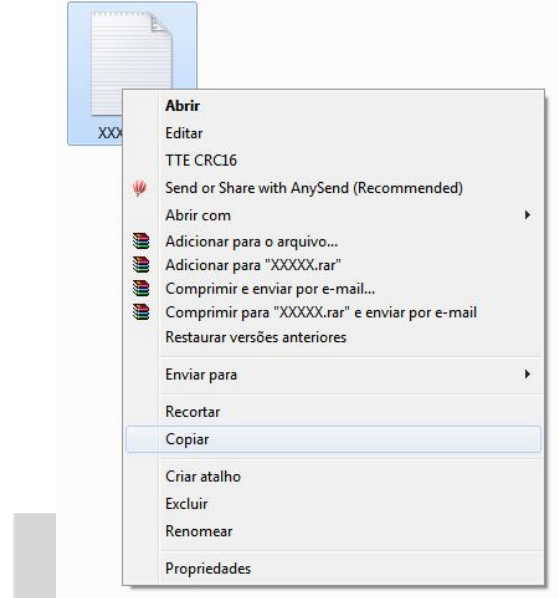

Acesse **"Meu computador"** e clique com o botão direito do mouse no ícone que representa seu pendrive, e depois em **"Colar"**:

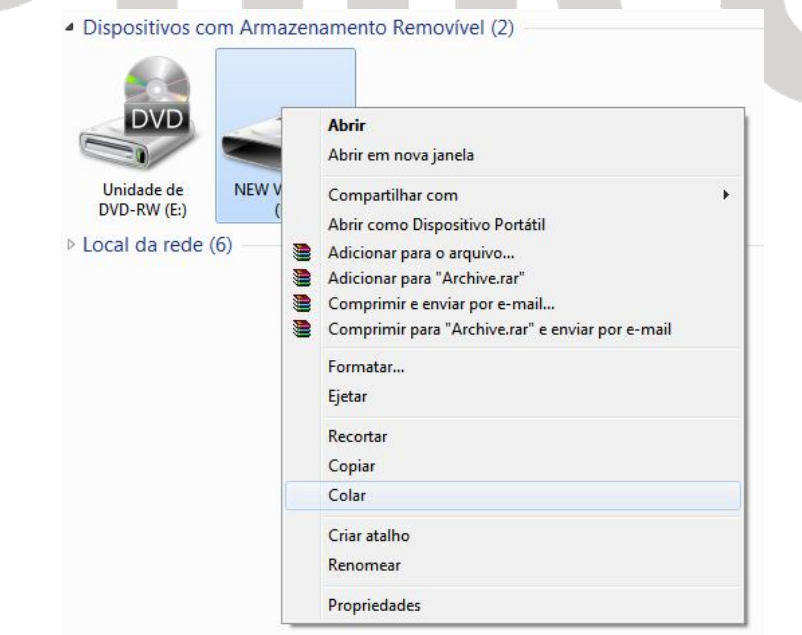

# **Atualizando o televisor**

*Tempo estimado: - Atualizando: 3 min (dependendo do tamanho do pendrive disponibilizado)* Insira o pendrive na entrada USB do televisor e ligue-o;

Pressione o botão **"MENU",** acesse a opção **"Atualização de Software(USB)"**:

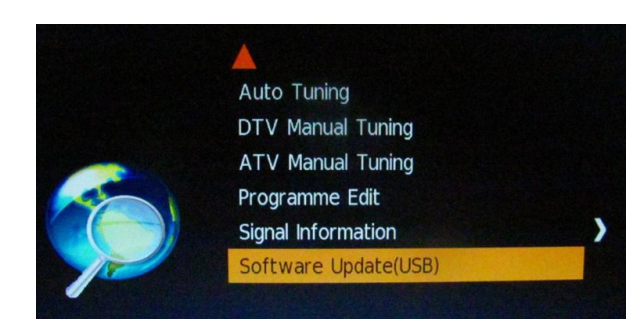

Selecione a opção "Sim":

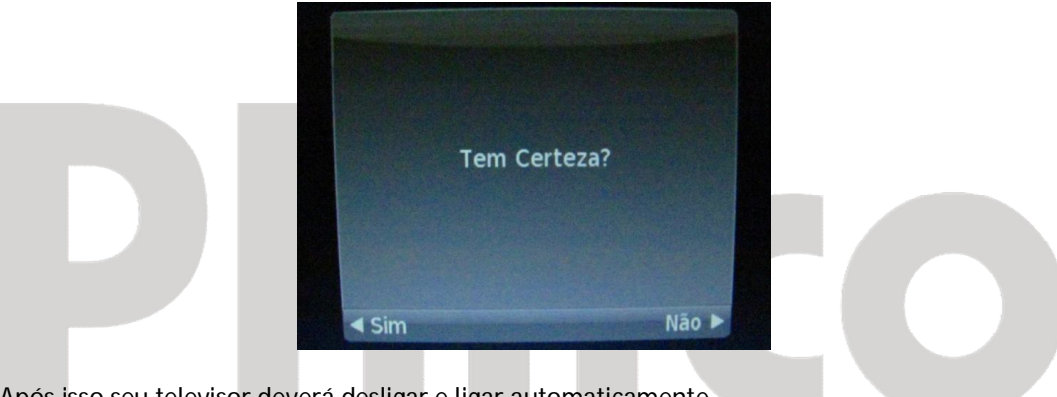

Após isso seu televisor deverá desligar e ligar automaticamente.

**FAQ**

O download estava em 99% e por algum motivo houve a necessidade de interromper o download ou houve queda de energia, o arquivo esta em meu computador, mas não abre/não deixa abrir ou descompactar, o que faço agora?

R: Como o arquivo não baixou por completo (100%) o arquivo compactado não deixa abrir ou descompactar, é necessário fazer o download novamente até que a mensagem de erro não apareça mais.

TV começou o processo de atualização de software, por algum motivo houve queda de energia, a TV para de funcionar/não liga mais?

R: Sim, é extremamente aconselhável que isso não ocorra, por segurança não desligue (não remova o plug da tomada).